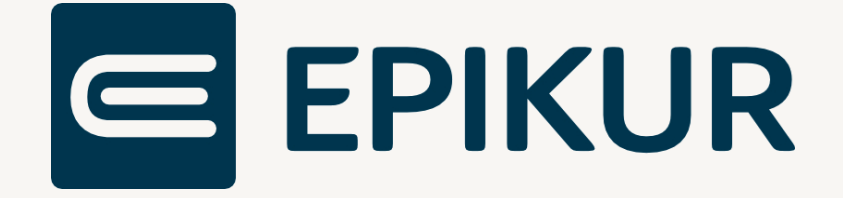

# KIM-Einrichtung

# **Anbindung und Verwendung mit EPIKUR**

Kurzanleitung

Version 3 Stand: 08.07.2024

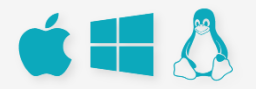

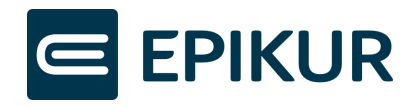

# Inhaltsverzeichnis

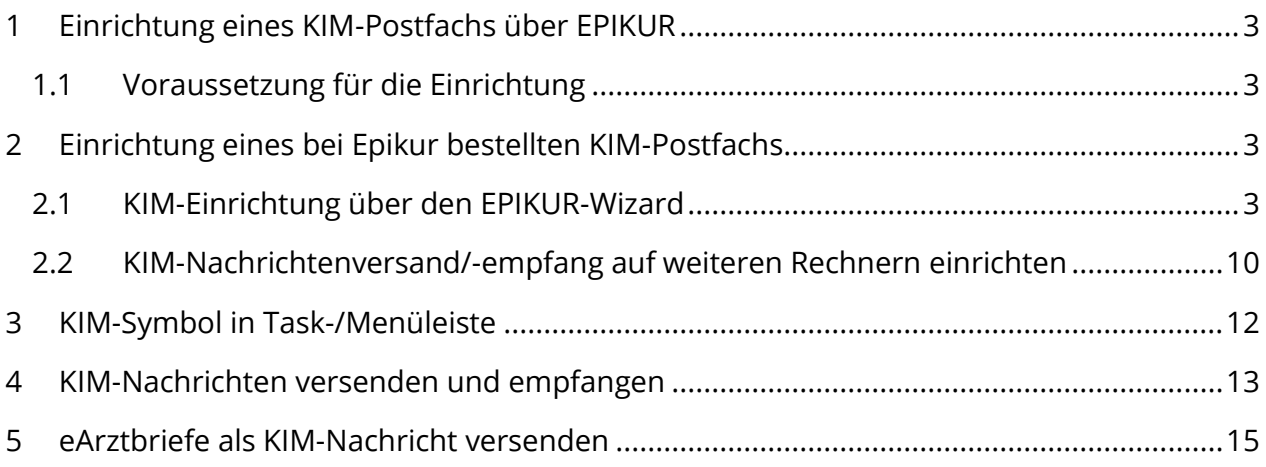

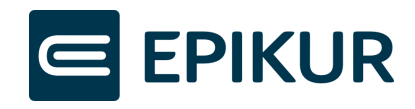

## <span id="page-2-0"></span>1 Einrichtung eines KIM-Postfachs über EPIKUR

Über den Administratorbereich von EPIKUR können sowohl Praxispostfächer (SMCB) als auch personenbezogene Postfächer (HBA) eingerichtet werden. EPIKUR führt Sie durch den Einrichtungs- und Konfigurationsprozess Ihres KIM-Postfachs. Nach erfolgreicher Einrichtung wird das Postfach allen zugewiesenen Nutzern zur Verwendung in der Nachrichtenzentrale in EPIKUR angezeigt.

### <span id="page-2-1"></span>1.1 Voraussetzung für die Einrichtung

- Sie haben EPIKUR mindestens auf die Version 24.3.1.0 aktualisiert.
- Ihr Rechner ist mit der TI verbunden.
- Sie wurden für KIM 1.5 freigeschaltet.
- Sie haben ein bisher nicht eingerichtetes KIM-Postfach zur Verfügung,
	- o weil Sie bei Epikur ein neues/zusätzliches KIM-Postfach bestellt haben oder,
	- o weil Sie bisher kein Epikur KIM-Postfach genutzt haben und Ihnen im Zuge der Umstellung auf eine Produkt- und Preisstruktur ein KIM-Postfach bereitgestellt wurde.

# <span id="page-2-2"></span>2 Einrichtung eines bei Epikur bestellten KIM-Postfachs

### <span id="page-2-3"></span>2.1 KIM-Einrichtung über den EPIKUR-Wizard

#### 2.1.1 KIM-Wizard starten

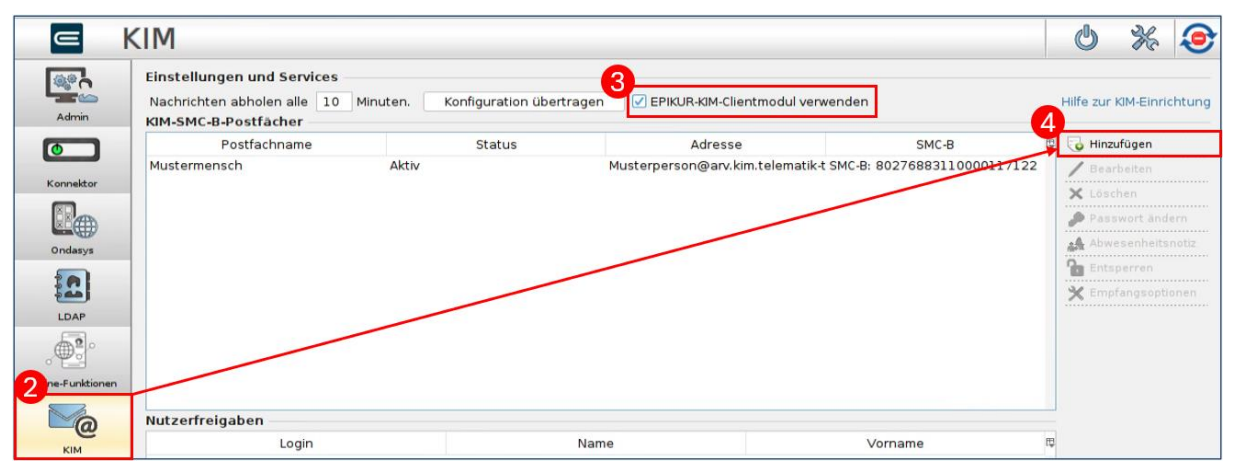

- **1.** Melden Sie sich als Administrator an.
- **2.** Wählen Sie die *"KIM"*-Schaltfläche aus.

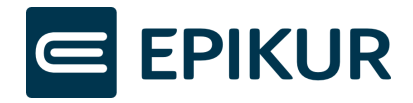

**3.** Vergewissern Sie sich, dass die Checkbox "*EPIKUR-KIM-Clientmodul verwenden"*  aktiviert ist, wenn Sie ein KIM-Postfach beantragen und registrieren möchten, welches Sie bei Epikur bestellt haben.

Wenn die Checkbox deaktiviert ist, wird das EPIKUR-KIM-Clientmodul nicht mehr gestartet und Sie können externe Clientmodule (von anderen Anbietern) verwenden.

**4.** Klicken Sie auf "Hinzufügen".

#### 2.1.2 Vorgangsart auswählen

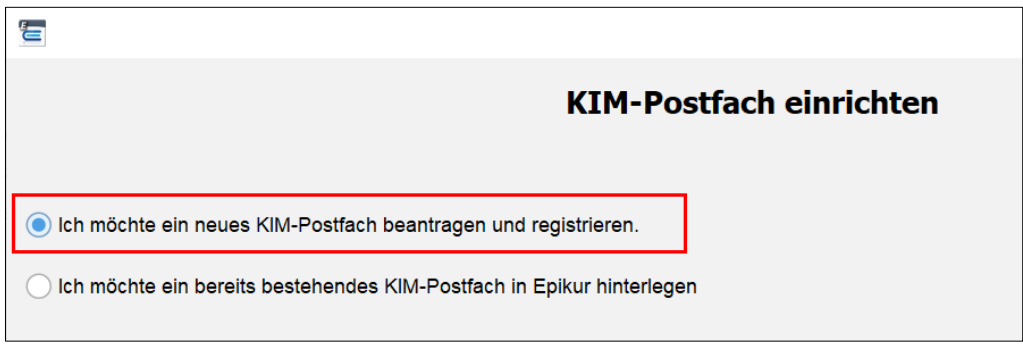

Wählen Sie *"Ich möchte ein neues KIM-Postfach beantragen und registrieren.".*

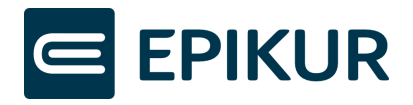

#### 2.1.3 Kartentyp für die Authentifizierung wählen.

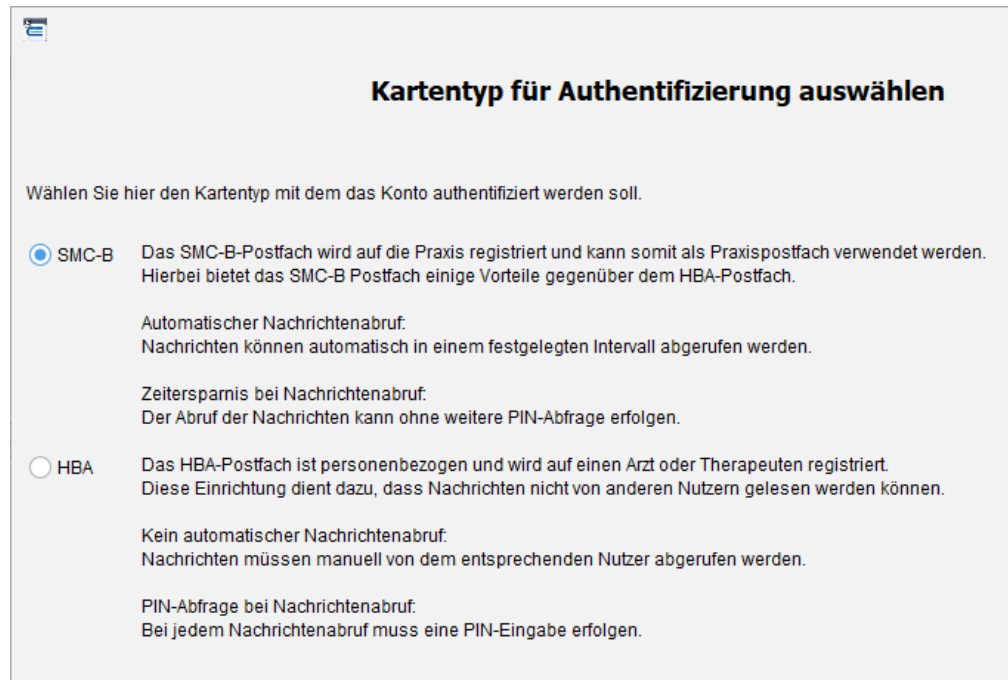

Für KIM können SMC-B- oder HBA-Postfächer eingerichtet werden.

**SMC-B:** Hierüber wird ein "Praxispostfach" eingerichtet. Alle diesem Postfach zugeordneten Nutzer können Nachrichten im Namen der Praxis senden und empfangen.

Beispiel: [PraxisDrMustermann@mail.kim.telematik](mailto:PraxisDrMustermann@mail.kim.telematik)

**HBA:** Mit dieser Einstellung wird ein personenbezogenes Postfach eingerichtet. Auch dieses Postfach kann anderen Personen zur Nutzung freigegeben werden. Zur Abholung von Nachrichten muss allerdings immer der HBA gesteckt sein und die Karten-PIN eingegeben werden.

Da die Nutzung des SMC-B Postfachs einige Vorteile gegenüber dem HBA-Postfach bietet, empfehlen wir Ihnen, ein Postfach über Ihre SMC-B (Praxisausweis) einzurichten.

Für den Versand von elektronischen Arbeitsunfähigkeitsbescheinigungen (eAU) wird kein HBA-Postfach benötigt. Der HBA wird nur für die Signatur benötigt. Der Versand kann somit über ein Praxispostfach (SMC-B Postfach) erfolgen.

Beispiel: [DrMusterfrau@mail.kim.telematik](mailto:DrMusterfrau@mail.kim.telematik)

#### 2.1.4 Verfügbare Betriebsstätte und SMC-B für die Authentifizierung auswählen

Hinweis: Gegebenenfalls muss der Praxisausweis (SMC-B) am Kartenterminal freigeschaltet werden. Soll ein personenbezogenes HBA-Postfach eingerichtet werden, muss spätestens jetzt der HBA gesteckt werden.

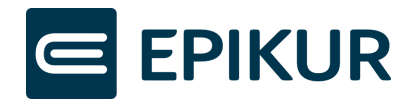

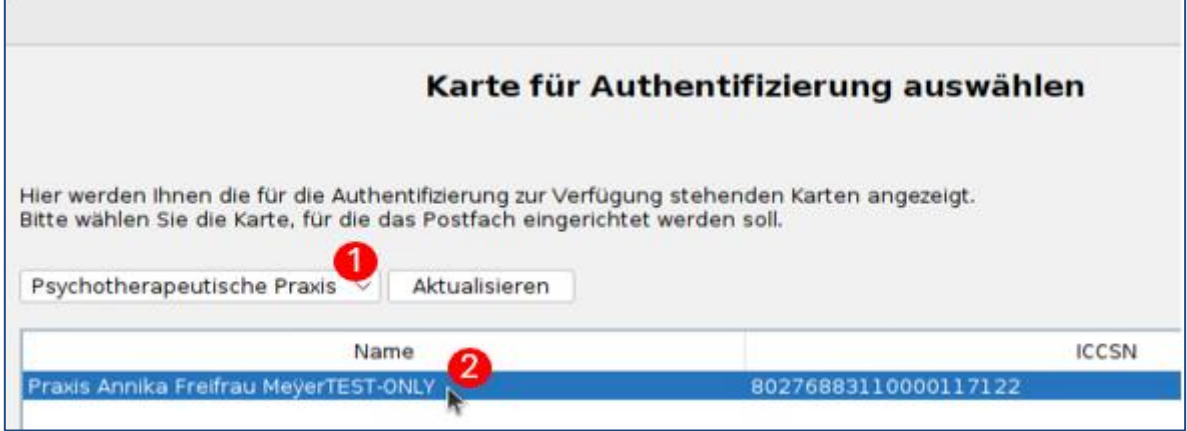

**1.** In diesem Menü werden Ihre Betriebsstätten dargestellt. Wenn Sie nicht mehr als 1 Betriebsstätte in EPIKUR konfiguriert haben, ist diese standardmäßig ausgewählt und Sie müssen nichts ändern.

Wenn Sie mehr als 1 Betriebsstätte in EPIKUR konfiguriert haben, können Sie in dem Menü die Betriebsstätte auswählen, in welcher Sie die SMC-B|HBA für Ihr gewünschtes KIM-Postfach verwenden.

**2.** Wählen Sie Ihre entsprechende Karte aus, welche für die Authentifizierung Ihrer KIM-Mailadresse verwendet werden soll.

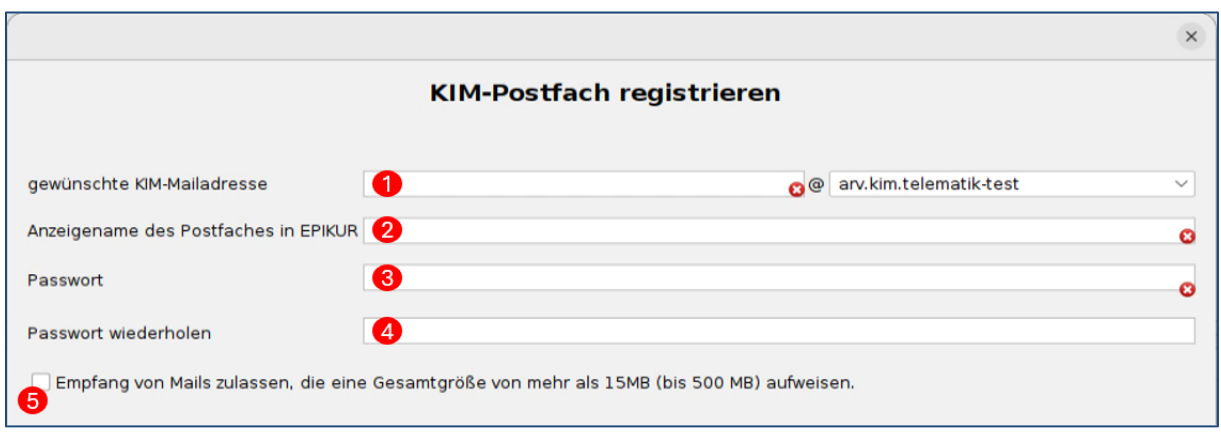

#### 2.1.5 Postfach registrieren

- **1.** Geben Sie Ihre gewünschte KIM-Mailadresse an. Diese Mailadresse wird den Empfängern von KIM-Nachrichten als Absender angezeigt. Außerdem können andere KIM-Nutzer Sie unter dieser Mailadresse im KIM-Verzeichnisdienst finden und kontaktieren.
- **2.** Wählen Sie einen Anzeigenamen für Ihr KIM-Postfach. Unter diesem Namen wird Ihnen das Postfach in der Nachrichtenzentrale von EPIKUR angezeigt.
- **3.** Legen Sie ein Passwort für Ihren KIM-Account fest. Dieses Passwort benötigen Sie ggf, wenn Sie Einstellungen in Ihrem KIM-Account vornehmen möchten oder das Konto wiederherstellen müssen. Das Passwort muss aus mindestens 8 Zeichen bestehen, wobei Zeichen aus den Kategorien Großbuchstaben, Kleinbuchstaben und Zahlen enthalten sein müssen.

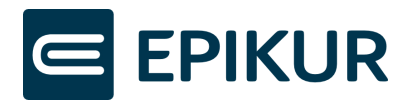

**4.** Wiederholen Sie die Passwort-Eingabe aus dem vorherigen Schritt mit demselben Passwort.

Sowohl Anzeigename als auch Passwort lassen sich nach der Einrichtung des Kontos jederzeit ändern.

**5.** Über die Checkbox können Sie den Empfang von Mails mit großen Anhängen aktivieren.

Der Empfang ist standardmäßig deaktiviert. Das Versenden von Mails mit großen Anhängen ist auch ohne die Aktivierung des Empfangs möglich, wenn Ihr Empfänger dies zulässt.

Den Empfang können Sie jederzeit in den KIM-Administratoreinstellungen (SMC-B-Postfach) oder KIM-Nutzereinstellungen (HBA-Postfach) über den Button "*Empfangsoptionen*" ändern.

#### 2.1.6 Bestellvorgang abschließen

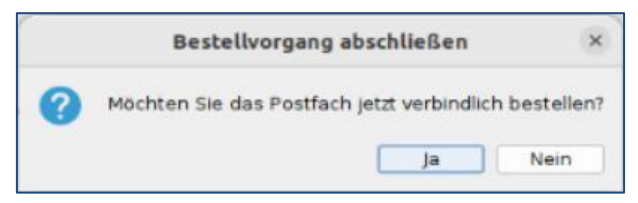

Sie können den Bestellvorgang durch einen Klick auf *"Ja"* abschließen.

Nachdem Sie auf *"Ja"* geklickt haben, können Sie die dem registrierten Postfach die gewünschten EPIKUR-Nutzer zuweisen.

#### 2.1.7 Nutzer zuweisen

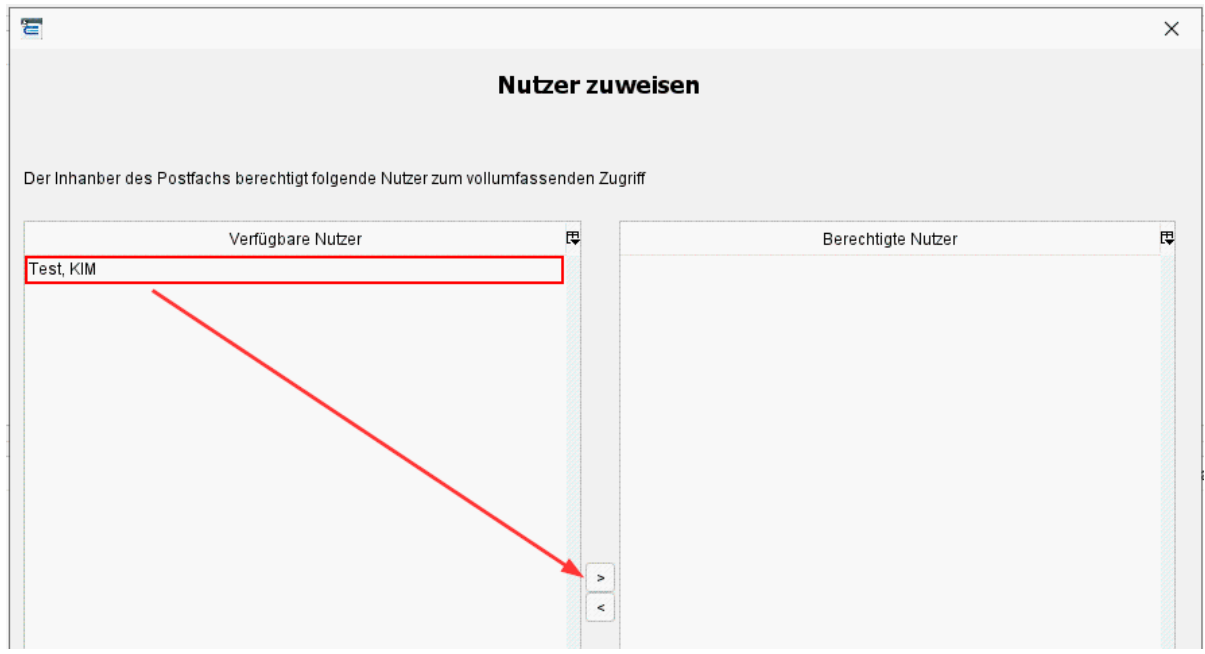

1. In der linken Tabelle werden alle verfügbaren Nutzer in EPIKUR angezeigt. Die rechte Tabelle zeigt die Nutzer an, welche Zugriff auf das Postfach bekommen

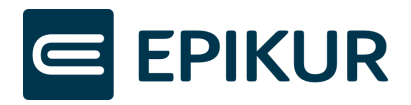

sollen. Das KIM-Postfach wird den berechtigten Nutzern zur Verwendung in der Nachrichtenzentrale von EPIKUR angezeigt.

Klicken Sie auf die Nutzer, die Sie nun in die Tabelle "Berechtigte Nutzer" verschieben möchten.

2. Klicken Sie auf den ">"-Button, um die markierten Nutzer entsprechend in die rechte Tabelle "Berechtigte Nutzer" zu verschieben. Mit dem "<"-Button können Sie die Nutzer wieder zurück in die linke Tabelle verschieben und somit als berechtigte Nutzer entfernen.

Durch einen Doppelklick auf die Nutzernamen können Sie die Nutzer ebenfalls hinund herschieben.

Klicken Sie abschließend auf Weiter und bestätigen Sie die Erfolgsmeldung Ihres eingerichteten Postfachs mit "Fertig".

Mit diesem Schritt ist die eigentliche Einrichtung Ihres KIM-Kontos abgeschlossen. Damit das KIM-Konto genutzt werden kann, ist es zwingend notwendig, mit Abschnitt *"Route hinterlegen"* fortzufahren – wenn Sie jedoch an das EPIKUR-Rechenzentrum angeschlossen sind oder eine Firewall besitzen, überspringen Sie bitte den Abschnitt *"Route hinterlegen".*

#### 2.1.8 Verwaltung von HBA-Postfächern

**Sollten Sie ein HBA-Postfach (personengebunden) eingerichtet haben, werden Ihnen die Konfigurationen in den Nutzereinstellungen des zugeordneten Nutzers und nicht im Administratorbereich (wie bei den SMC-B-Postfächern) angezeigt.** 

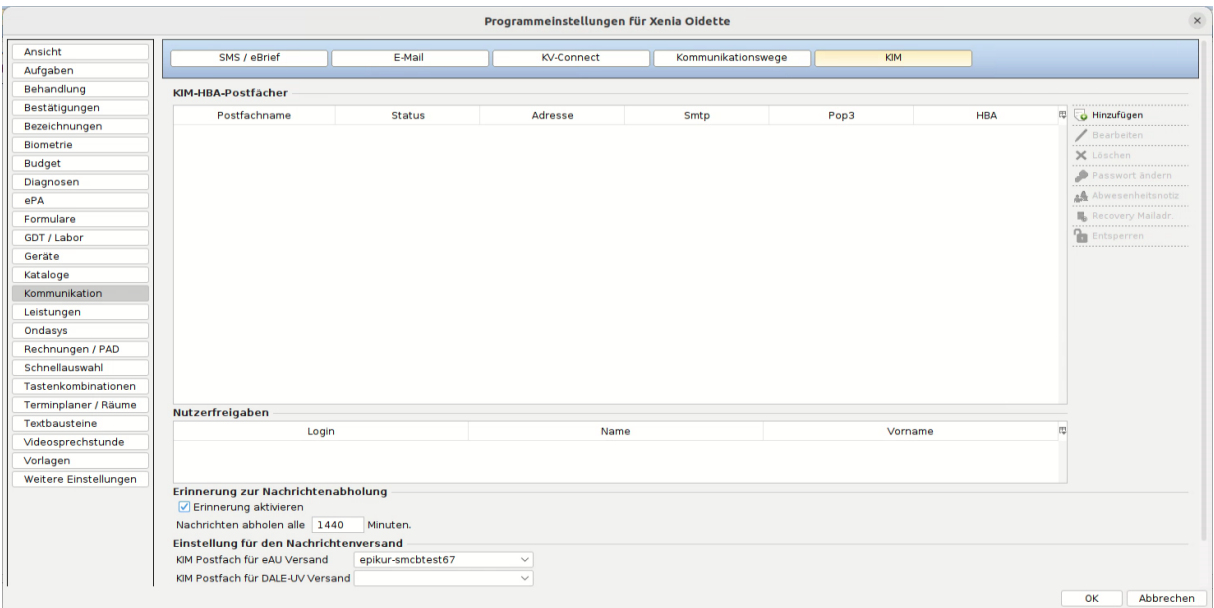

Die Konfigurationen für HBA-Postfächer finden Sie in den Nutzereinstellungen unter *"Kommunikation"* -> über den Tab *"KIM".* Versenden und Empfangen von KIM-Nachrichten mit HBA-Postfächern können Sie analog zu den SMC-B-Postfächern über die KIM-Nachrichtenzentrale.

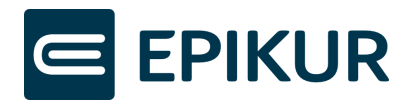

#### 2.1.9 Route hinterlegen

**Achtung**: Dieser Abschnitt ist nicht relevant, wenn Sie an das EPIKUR-Rechenzentrum angeschlossen sind oder eine Firewall besitzen! Die Route ist in diesem Fall bereits in den entsprechenden Komponenten hinterlegt – überspringen Sie diesen Abschnitt sowie Abschnitt [2.2](#page-9-0) und fahren mit Kapitel 3 fort.

Um Nachrichten über den KIM-Dienst versenden und empfangen zu können, muss einmalig eine statische Route im Betriebssystem hinterlegt werden.

Eine statische Route ist eine manuell konfigurierte Route für ihr Netzwerk in einem Betriebssystem oder Netzwerkgerät. Sie dient dazu, den Weg festzulegen, den Datenpakete nehmen sollen, um von einem Punkt zu einem anderen zu gelangen.

Bei Anmeldung als Nutzer in EPIKUR wird automatisch geprüft, ob bereits eine Route hinterlegt ist. Sollte dies nicht der Fall sein, bietet EPIKUR Ihnen an, die Route zu hinterlegen.

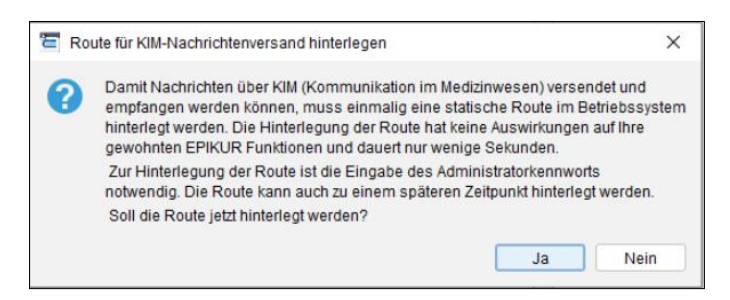

Zur Hinterlegung der Route ist die Eingabe des Administrator-/Sudo Kennworts notwendig.

Wird die Meldung zur Hinterlegung der Route nicht angezeigt, kann die Route auch manuell über den Administratorbereich von EPIKUR hinterlegt werden – siehe folgenden Punkt *"Route über Administrator hinterlegen"*.

#### **Route über Administrator hinterlegen:**

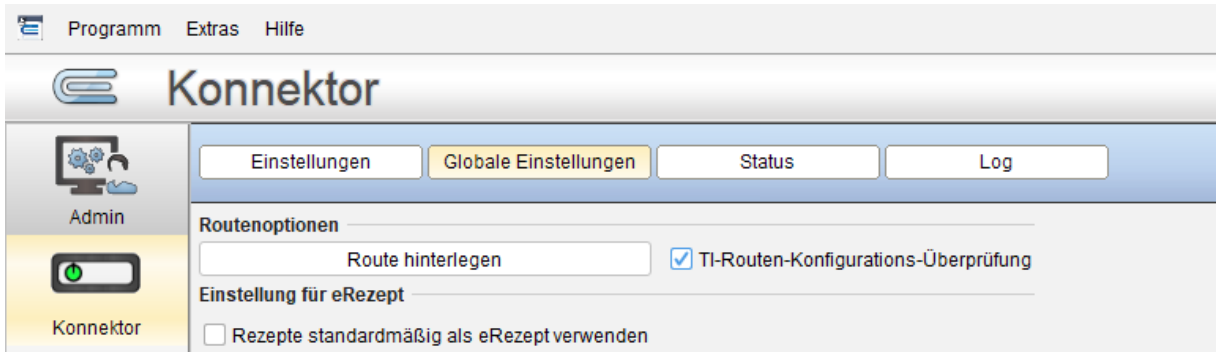

- **1.** Als Administrator in EPIKUR anmelden*.*
- **2.** Schaltfläche *"Konnektor"* klicken, um die Konnektor-Einstellungen zu öffnen.
- **3.** Tab *"Globale Einstellungen"* öffnen.

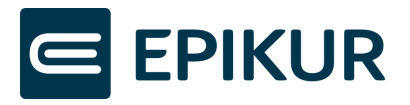

- **5.** Button *"Route hinterlegen"* klicken.
- **6.** Administratorkennwort eingeben und bestätigen.

**Die Einrichtung des KIM-Kontos ist jetzt abgeschlossen. Berechtigte Nutzer können nun Nachrichten über den KIM-Account versenden und empfangen.**

### <span id="page-9-0"></span>2.2 KIM-Nachrichtenversand/-empfang auf weiteren Rechnern einrichten

**Achtung**: Dieser Abschnitt ist nicht relevant, wenn Sie an das EPIKUR-Rechenzentrum angeschlossen sind oder eine Firewall besitzen! Die Route ist in diesem Fall bereits in den entsprechenden Komponenten hinterlegt – überspringen Sie diesen Abschnitt und fahren mit Kapitel 3 fort.

An jedem Rechner, über den KIM-Nachrichten empfangen/ versendet werden sollen, muss einmalig eine statische Route hinterlegt werden. An dem Rechner, an dem Sie die Registrierung Ihres KIM-Kontos vorgenommen haben, ist dies im Rahmen der Einrichtung bereits geschehen.

Bei Anmeldung als Nutzer in EPIKUR wird automatisch geprüft, ob bereits eine Route hinterlegt ist. Sollte dies nicht der Fall sein, bietet EPIKUR Ihnen an, die Route zu hinterlegen.

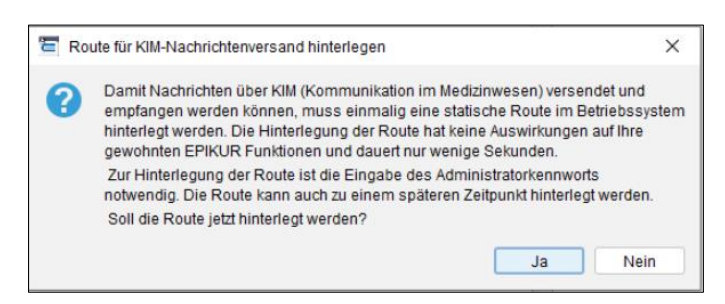

Zur Hinterlegung der Route ist die Eingabe des Administrator-/Sudo Kennworts notwendig.

Wird die Meldung zur Hinterlegung der Route nicht angezeigt, kann die Route auch manuell über den Administratorbereich von EPIKUR hinterlegt werden – siehe folgenden Punkt *"Route über Administrator hinterlegen"*.

#### **Route über Administrator hinterlegen:**

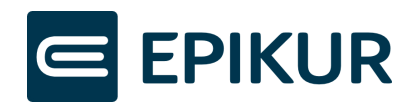

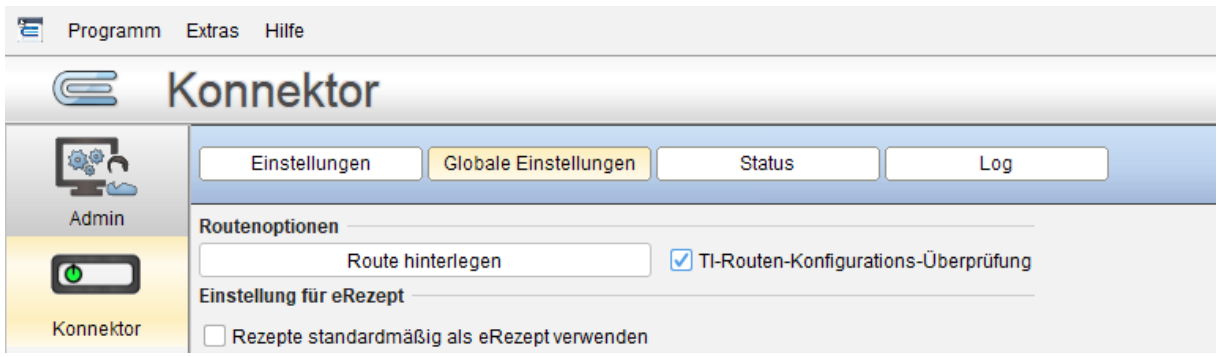

- **1.** Als Administrator in EPIKUR anmelden*.*
- **2.** Schaltfläche *"Konnektor"* klicken, um die Konnektor-Einstellungen zu öffnen
- **3.** Tab *"Globale Einstellungen"* öffnen
- **5.** Button "Route hinterlegen" klicken.
- **6.** Administratorkennwort eingeben und bestätigen.

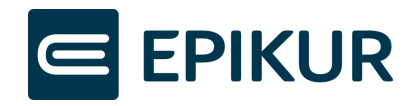

## <span id="page-11-0"></span>3 KIM-Symbol in Task-/Menüleiste

Der Versand und Empfang von KIM-Nachrichten erfolgt über eine in EPIKUR eingebettete Softwarekomponente, das KIM-Clientmodul.

Das KIM-Clientmodul wird beim Start von EPIKUR aufgerufen und mit dem Beenden von EPIKUR automatisch wieder geschlossen. Sie erkennen das Clientmodul an folgendem

Icon in Ihrer Taskleiste bzw. Menüleiste:

Bitte schließen Sie das Clientmodul nicht und nehmen Sie ohne Rücksprache mit dem Support keine Änderungen der Einstellungen vor.

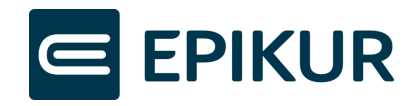

### <span id="page-12-0"></span>4 KIM-Nachrichten versenden und empfangen

Nach der Registrierung Ihres KIM-Kontos wird dieses den berechtigten Nutzern in der Nachrichtenzentrale von EPIKUR angezeigt und Sie können durch die Auswahl des Postfachs Nachrichten versenden und empfangen.

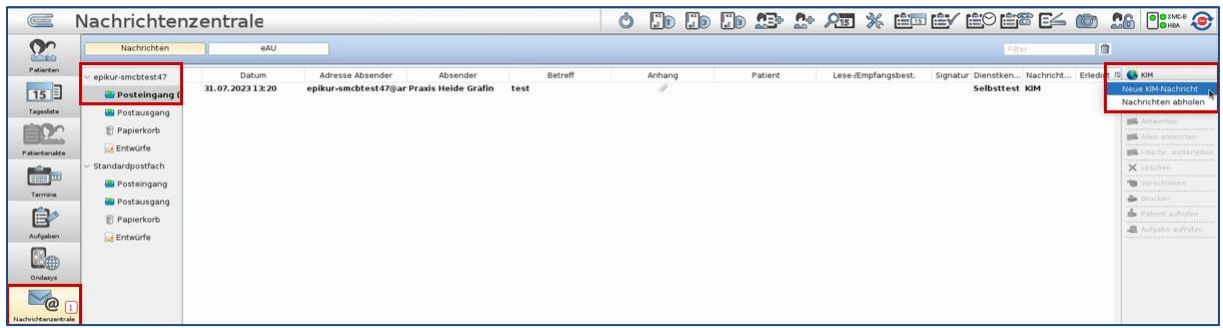

- **1.** Die "*Nachrichtenzentrale"* von EPIKUR öffnen*.*
- 2. KIM-Postfach auswählen durch Klick auf den Postfachnamen und "Nachrichten abholen" oder "Neue KIM-Nachricht" wählen.

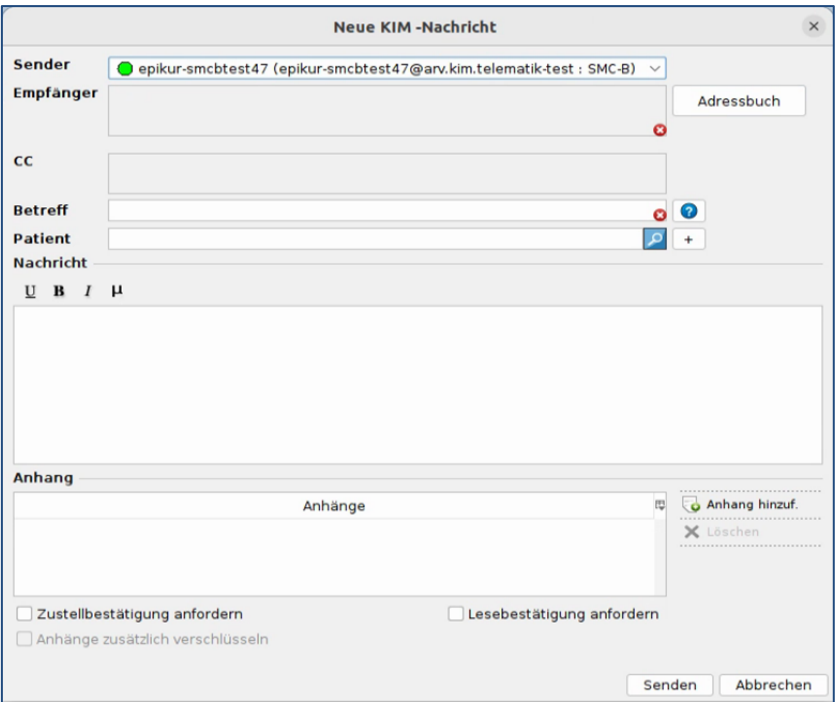

**3.** Das Fenster zum Verfassen einer KIM-Nachricht beeinhaltet die Felder *"Sender, Empfänger, CC, Betreff, Patient, Nachricht, Anhang"*. Darüber hinaus können Lese- und Zustellbestätigungen angefordert werden.

Zur Auswahl von Daten für die Felder *"Empfänger"* und/oder *"CC"* klicken Sie auf den Button "Adressbuch".

Alle weiteren benötigten Eingaben können direkt in diesem Nachrichtenfenster durchgeführt werden.

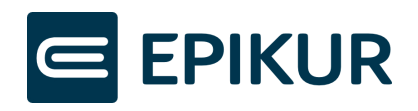

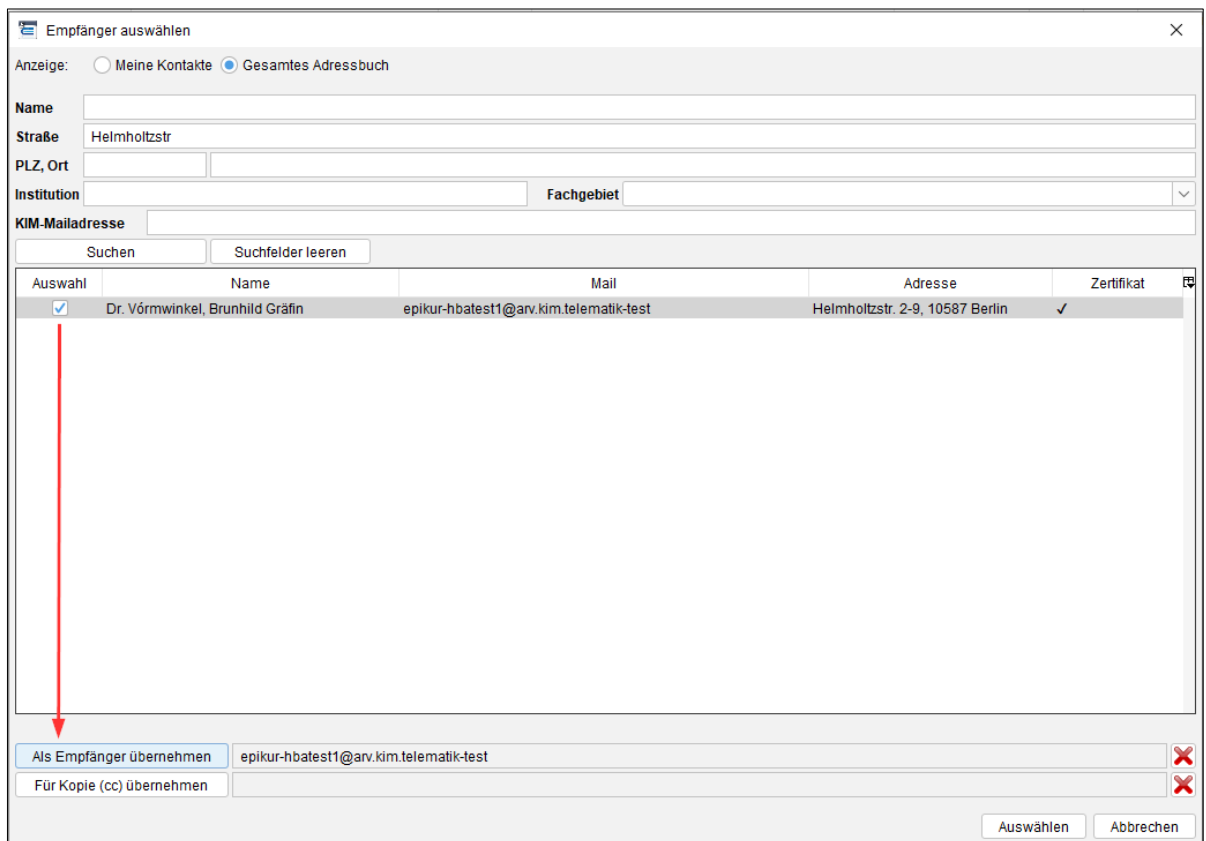

- **4.** Suchen Sie über *"Gesamtes Adressbucht"* nach allen Empfängern, die im Verzeichnisdienst hinterlegt sind. Wählen Sie den gewünschten Empfänger und klicken Sie den Button "*Als Empfänger übernehmen"* oder *"Für Kopie (cc) übernehmen".* Über den Button *"Auswählen"* fügen Sie die vorausgewählten Empfänger der Nachricht hinzu.
- **5.** Über "Meine Kontakte" werden Ihnen die Empfänger Ihrer letzten KIM-Nachrichten angezeigt. Hierdurch können Sie schnell auf vergangene Kontakte zugreifen und müssen diese nicht erneut suchen.

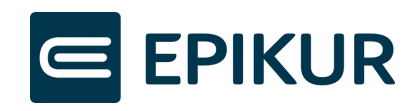

## <span id="page-14-0"></span>5 eArztbriefe als KIM-Nachricht versenden

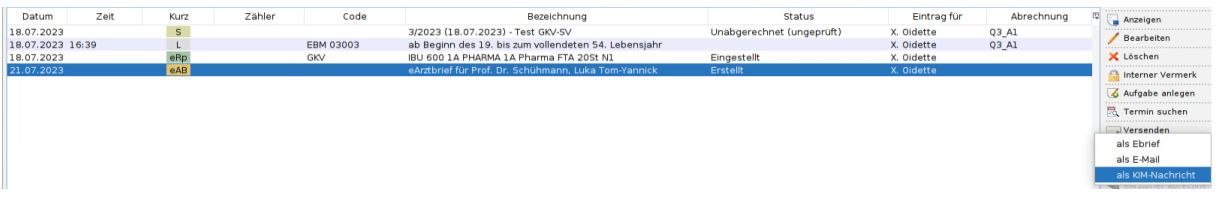

- **1.** Patientenakte öffnen und einen eArztbrief auswählen.
- **2.** Button "Versenden" klicken.
- **3.** Option *"als KIM-Nachricht"* auswählen.

Wenn Sie auf *"als KIM-Nachricht"* klicken, werden Sie zur Eingabe Ihrer QES-PIN aufgefordert und der eArztbrief wird automatisch signiert. Im Anschluss öffnet sich das Nachrichtenversand-Fenster mit dem signierten eArztbrief als Anhang. Anschließend können Sie den eArztbrief als KIM-Nachricht versenden.

Für die Signatur muss Ihr HBA freigeschaltet und im Kartenlesegerät gesteckt sein.